Janitza E-Learning Portal

Ó

# Manual Measuring values export

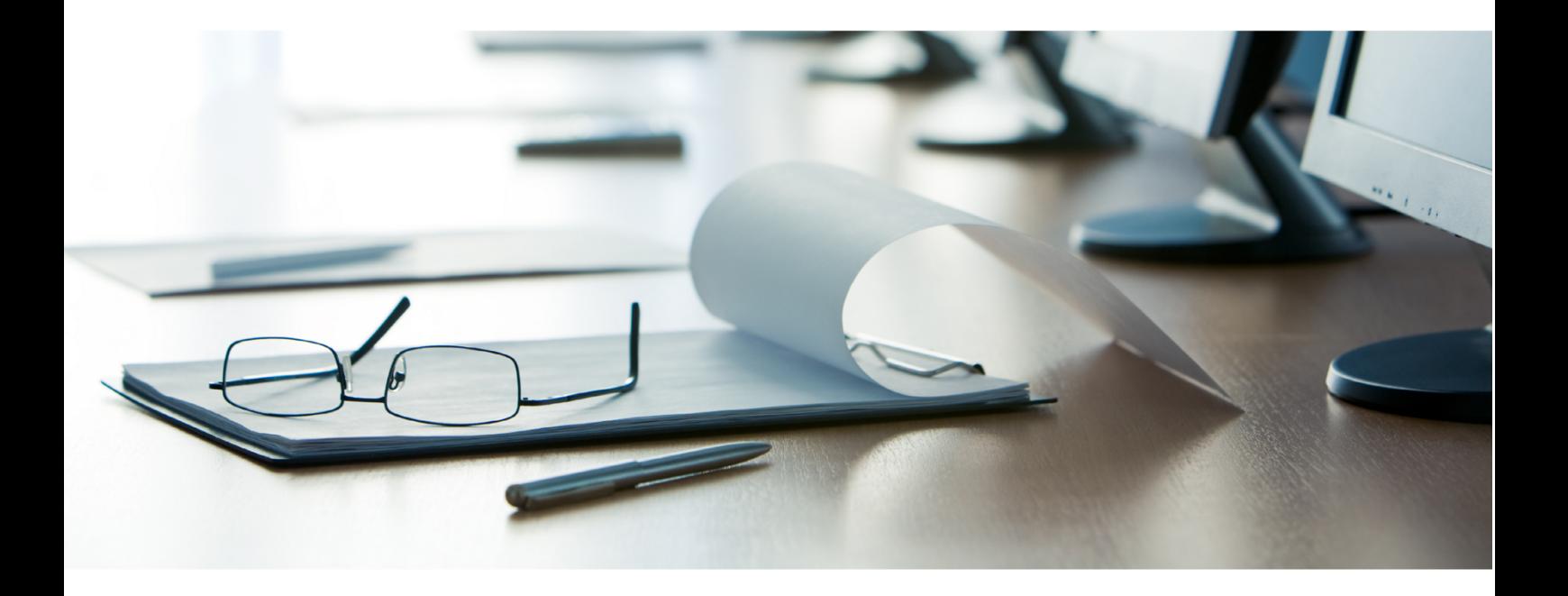

# **Janitza**®

## **Janitza**®

## **Table of Contents**

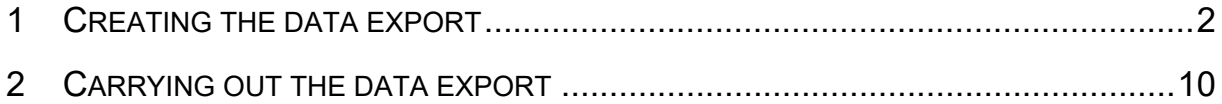

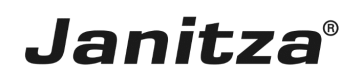

These instructions will teach you how to export measurement data from the GridVis Desktop. **Content** 

- Create a new data export of the type measured values export.
- Carry out the export.
- $\blacksquare$

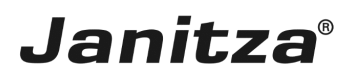

## <span id="page-3-0"></span>**1 Creating the data export**

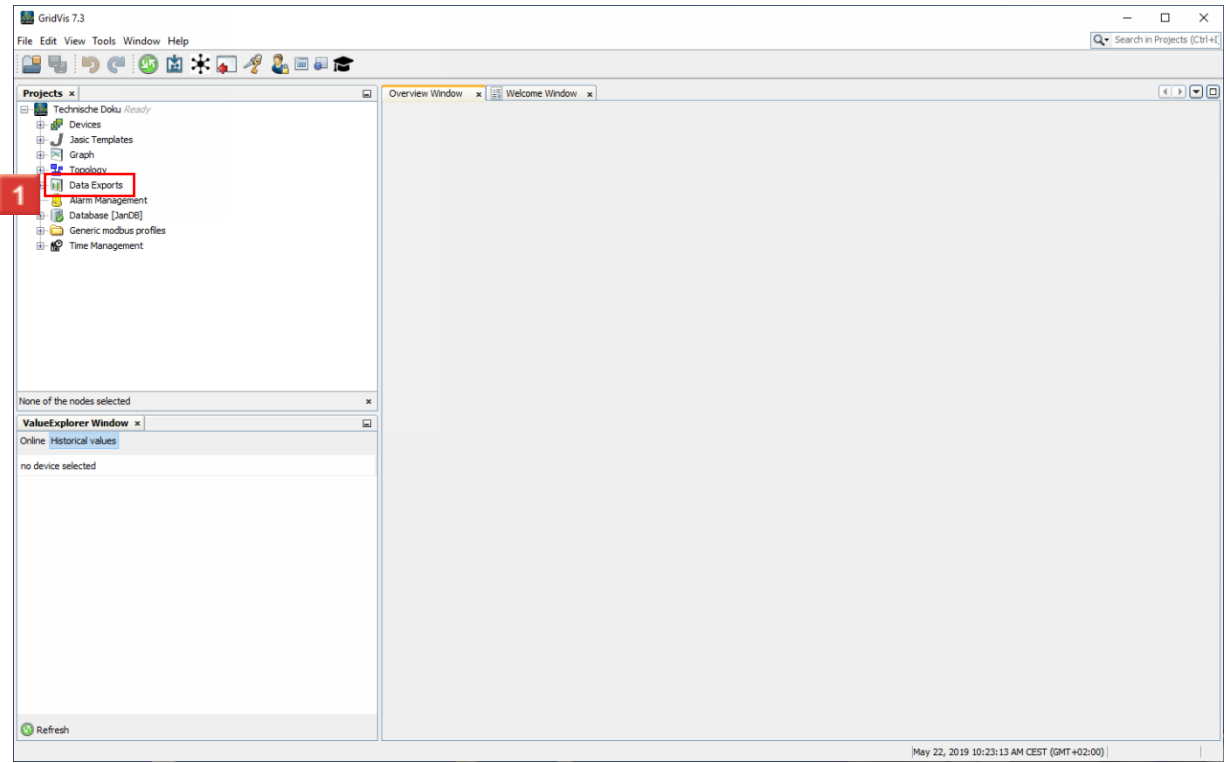

Right-click the **Data Exports** tree item.

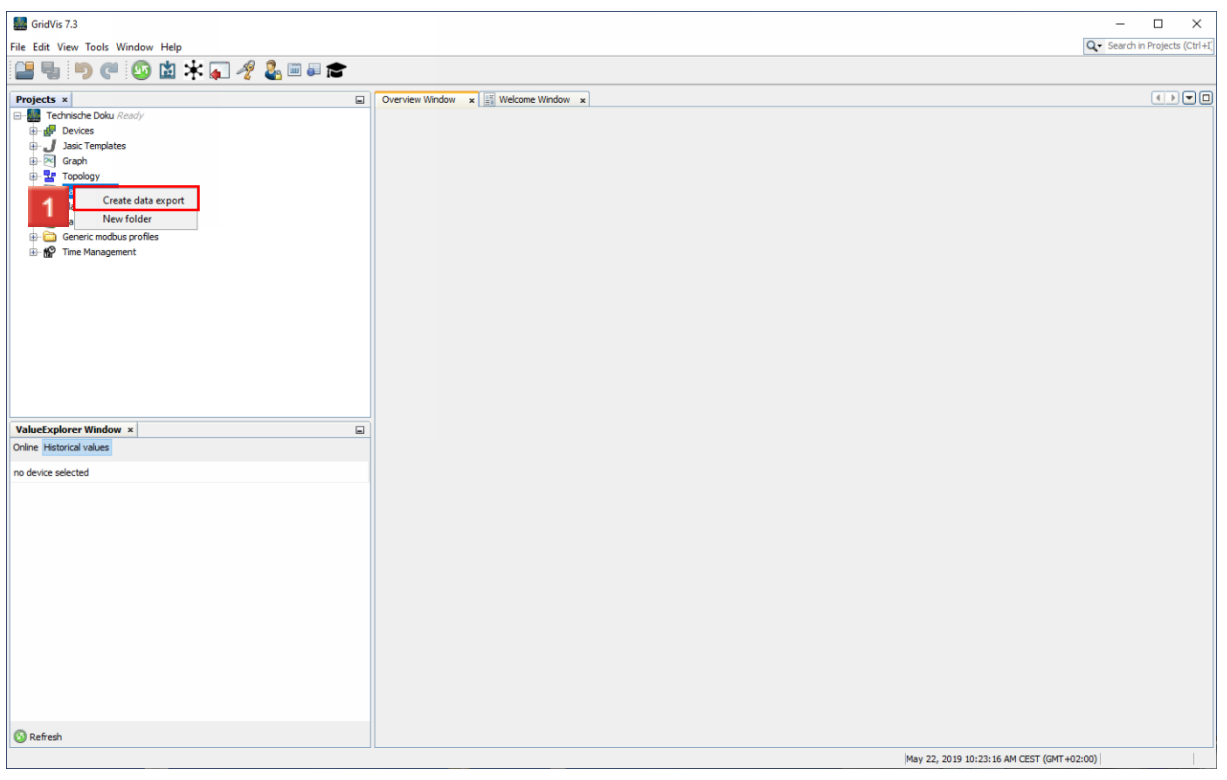

Click the **Create data export** menu item.

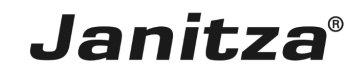

Select export group  $\vee$ **GridVis Data Exports** Please choose the category which you want to create a data export from  $\mathbf{\Omega}$ 0 Energy Manage Residual Cu Data exports help to extract special data from GridVis. Extracted data can differ in layout and purpose depending on the kind of report. Reader Stack Next > Configure Cancel Relp **1** Click the **Others** button.

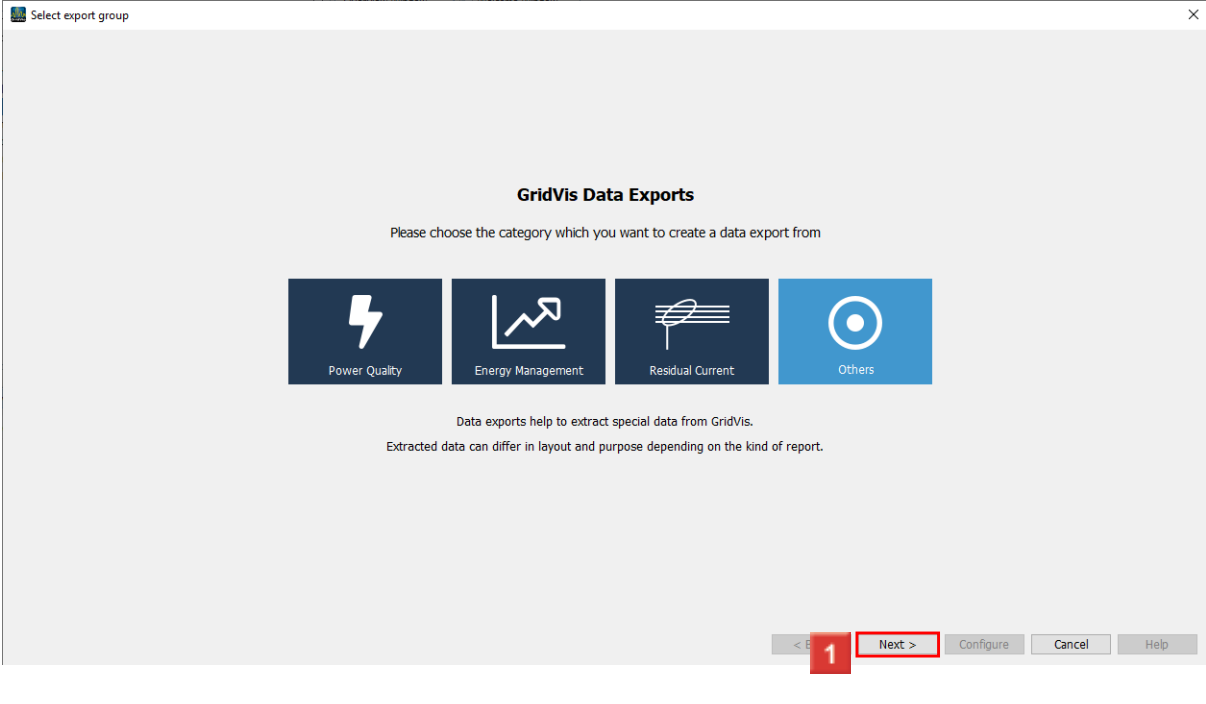

**1** Click the **Next** button.

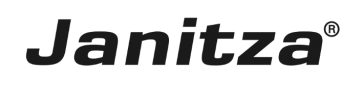

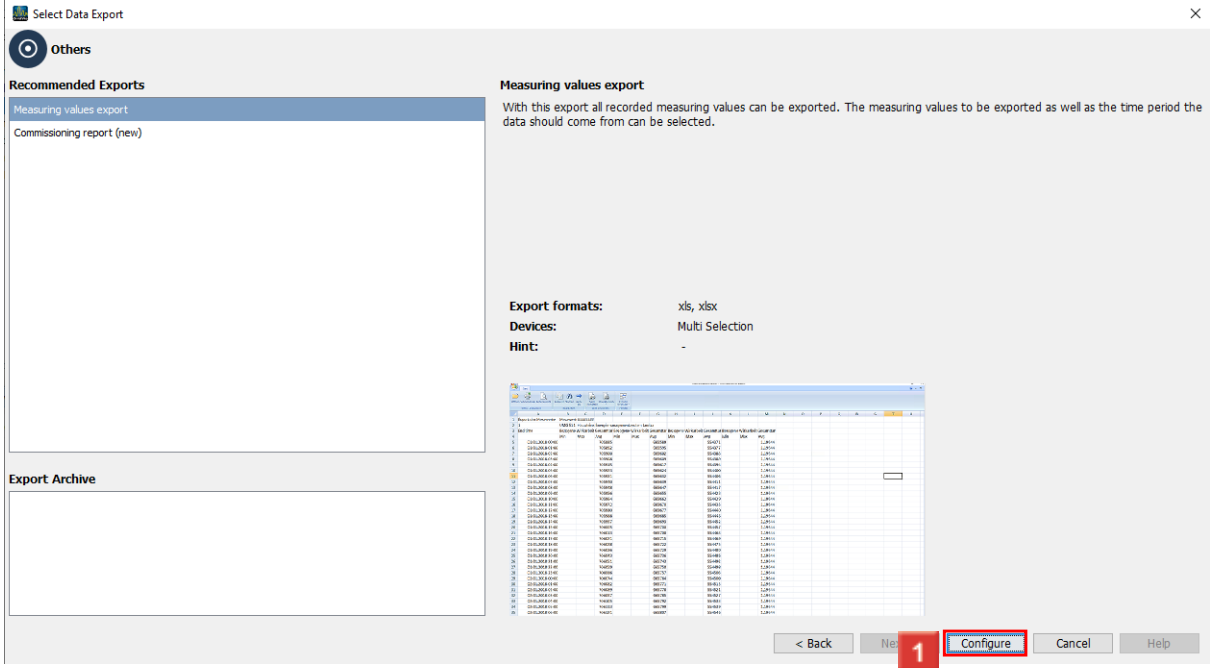

1 Select the Measuring values export.

Click the **Configure** button.

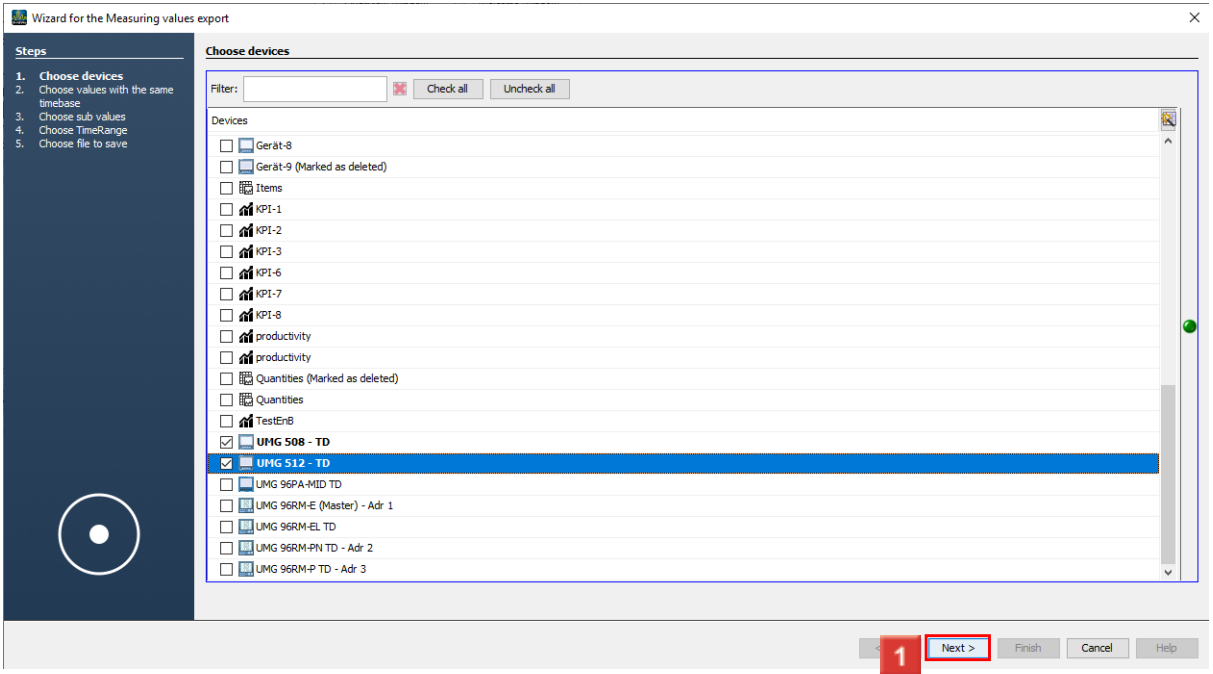

**1** Using the checkboxes, select the devices from which measured values will be exported. Click the **Next** button.

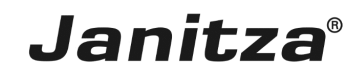

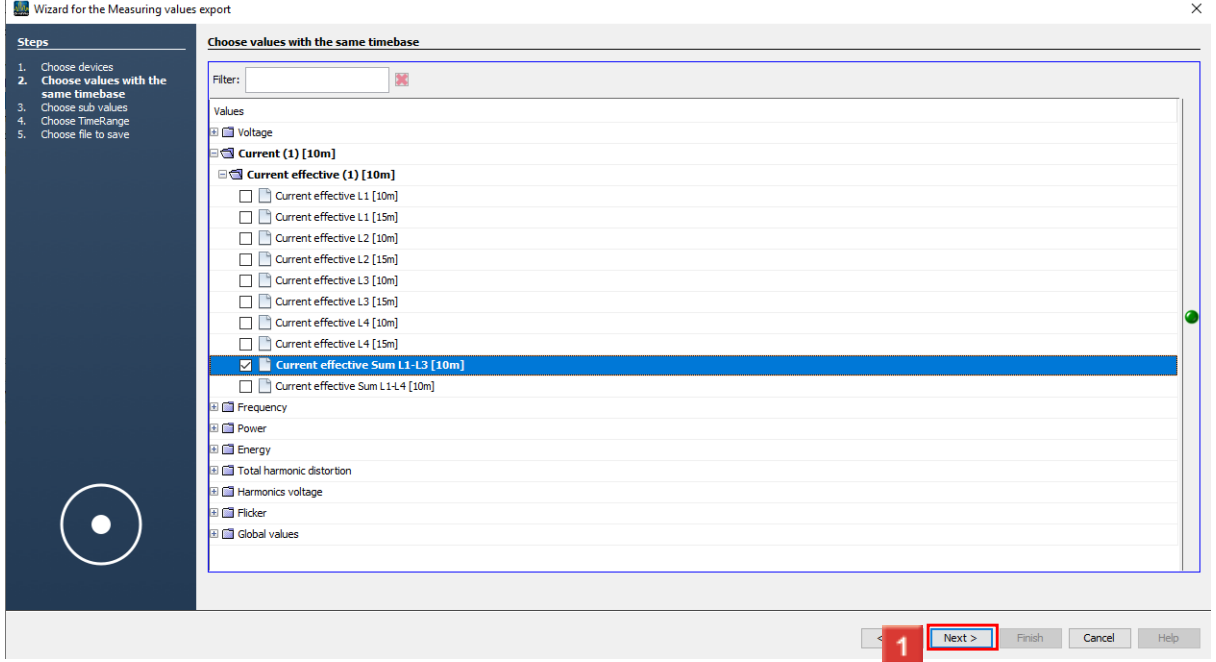

Using the folder structure and the checkboxes, select which measured values will be exported.

Click the **Next** button.

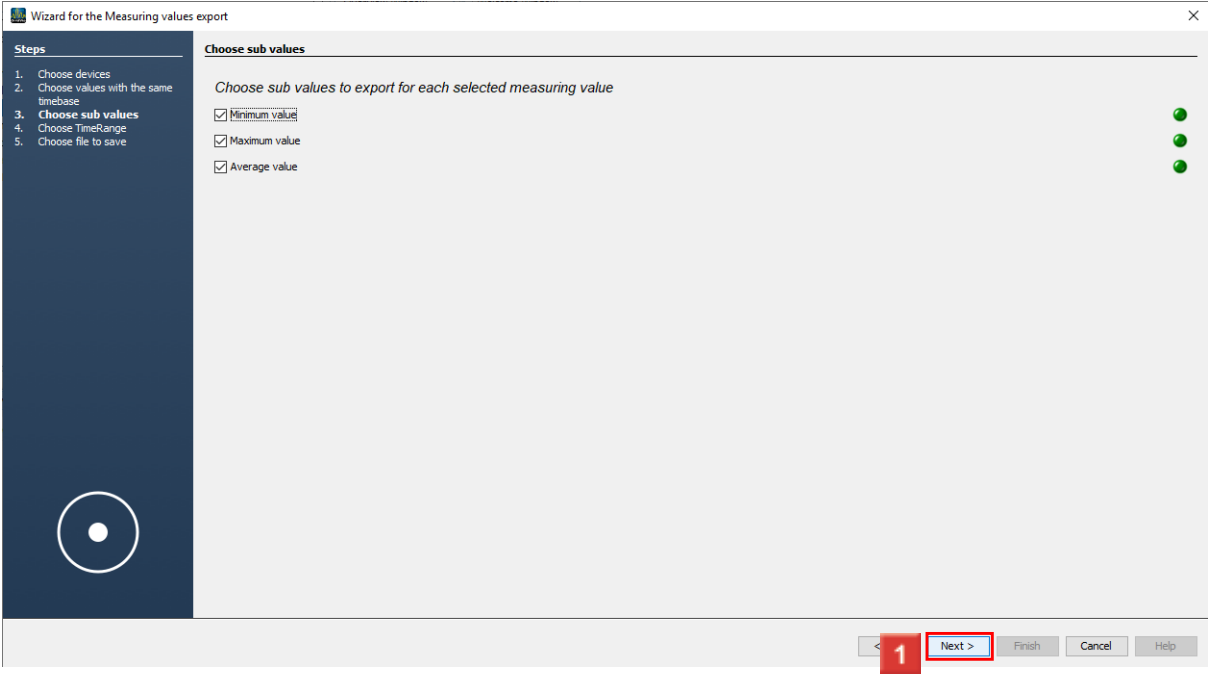

**1** Using the checkboxes, select the desired value sets. Click the **Next** button.

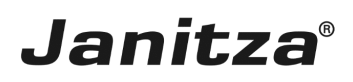

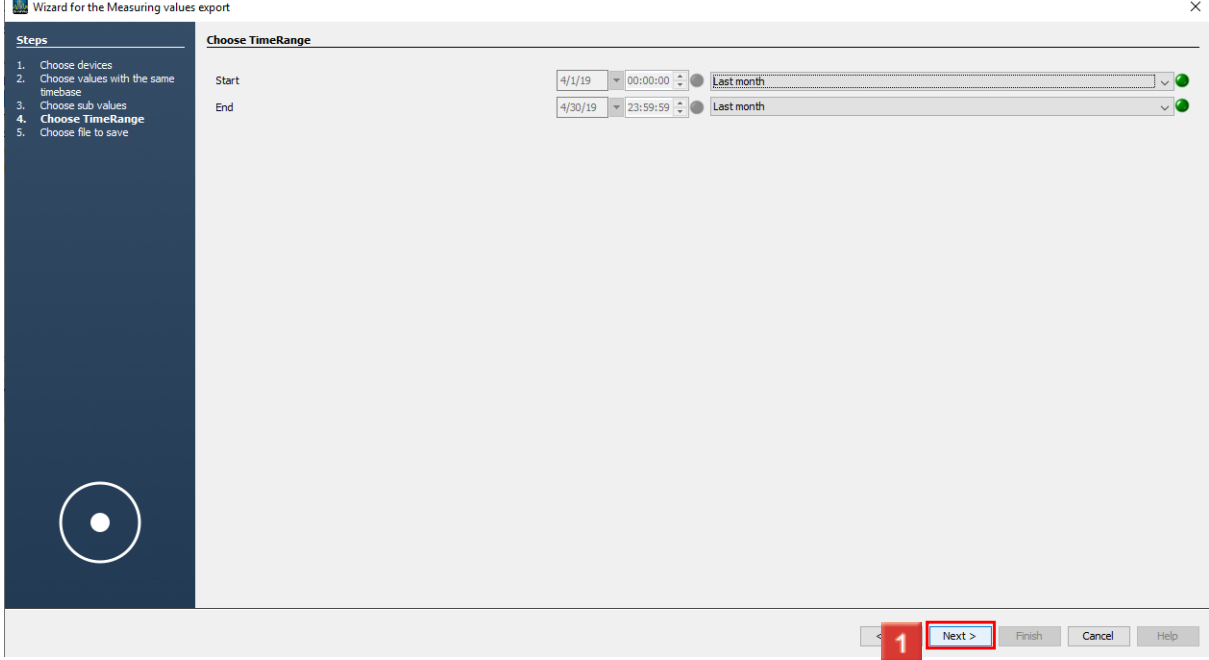

Select from a preconfigured time period here or select the option **user-defined**. Click the **Next** button.

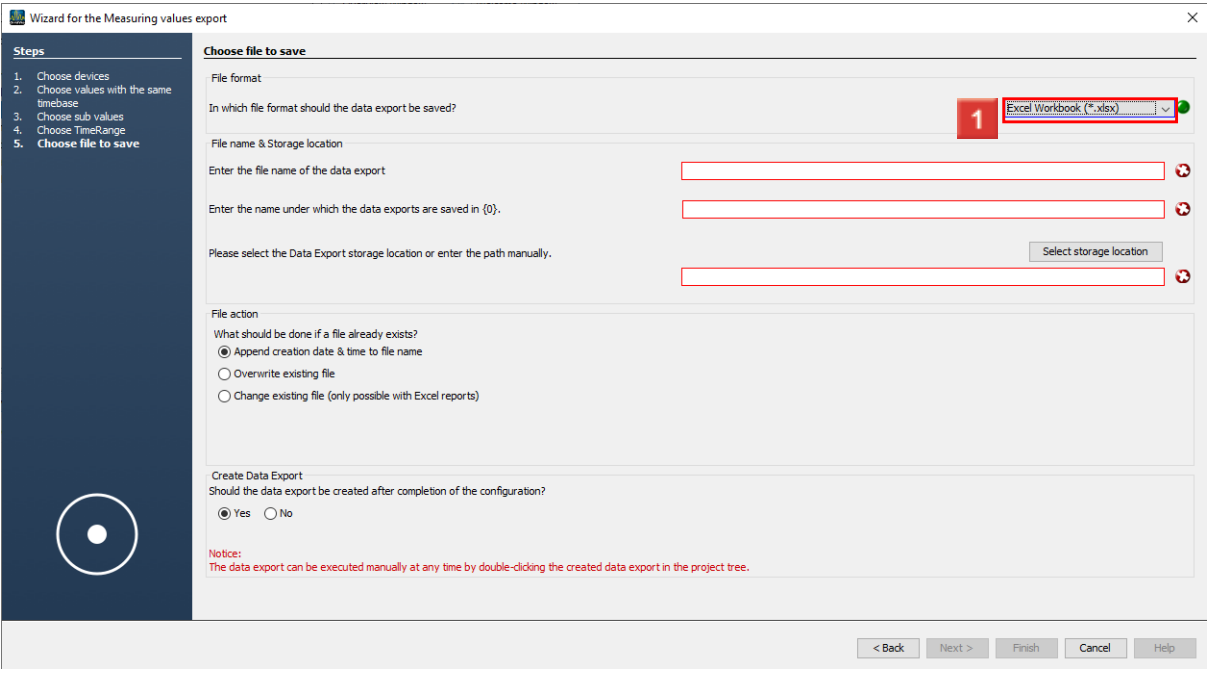

1 Click the dropdown button.

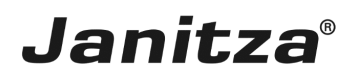

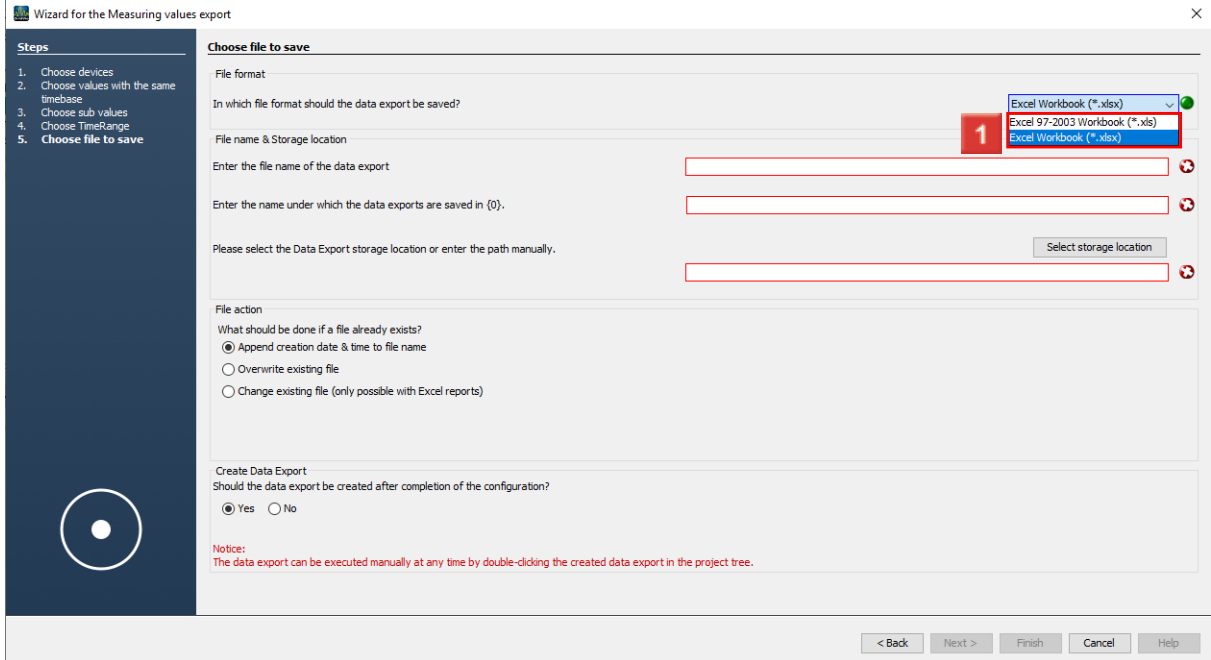

**1** Select the desired file format from the list.

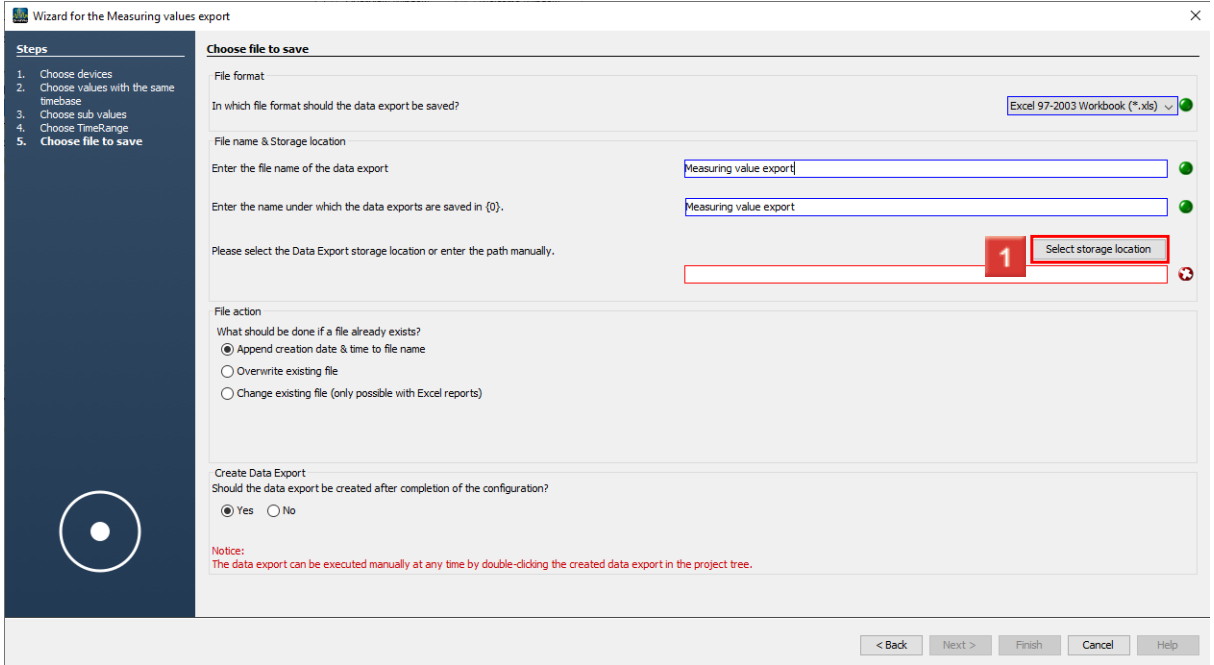

In the two text input fields, enter a file name for the exported file and a name for the export in GridVis.

Click the **Select storage location** button.

#### **Alm** Save  $\times$ 自产田 **Desktop**  $\checkmark$ Save in: Allgemeine Infos Tekom CamtsasiaOPC tempProject8692129503932562505 Ě Demo Project Online DOku Tetras Zuletzt verw... **TTS** Elearning **Tutorials ohne Ton** GridVisSchulung UMG96 PA MID Installationsdateien **JPC 70** Vorlagen Desktop JPC70 Weidmüller Schnelleinstiege **JPC100** YouTube-Videos  $A =$ ŧ MSCONS-Export **Figure 1** TechnischeDoku - Verknüpfung Notitzen Dokumente PQ ScreenShotsGridVis SoftwareDokuGridVis Dieser PC Sonstiges TD-Infos  $\overline{1}$ Folder name: Save C:\Users\ **Desktop** Netzwerk Files of type: Cancel **All Files**  $\checkmark$

**Janitza**®

1 Select a storage location for the export.

Click the **Save** button.

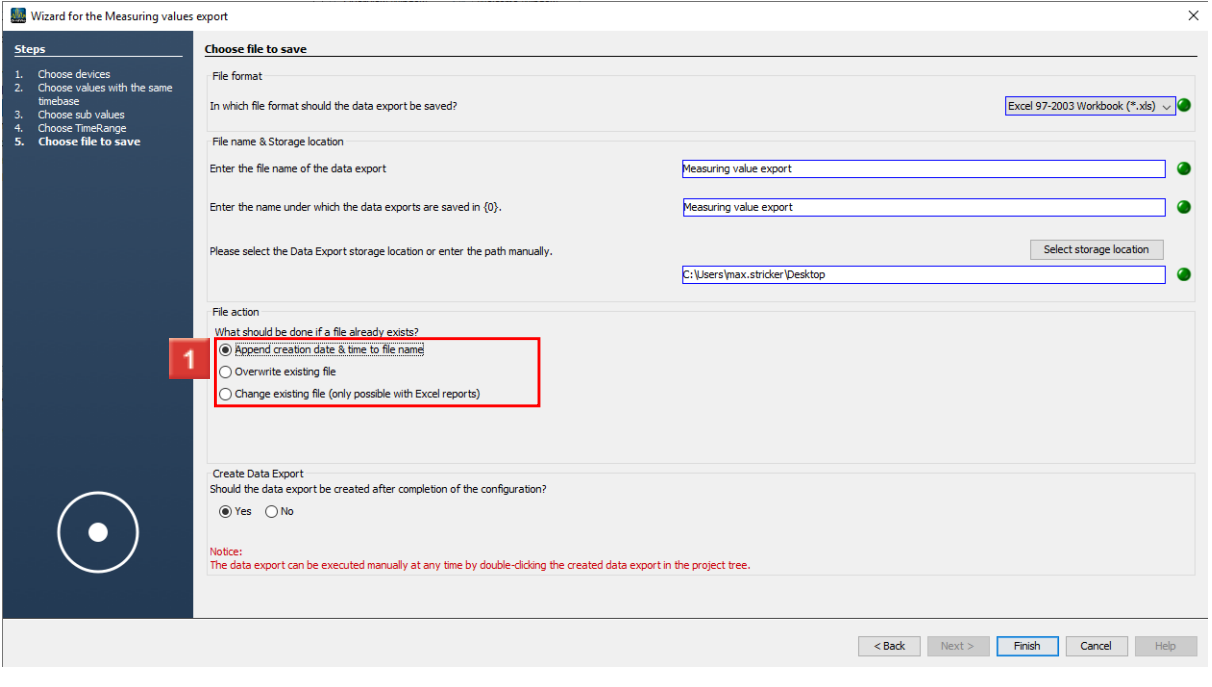

**1** Select a file action.

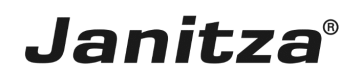

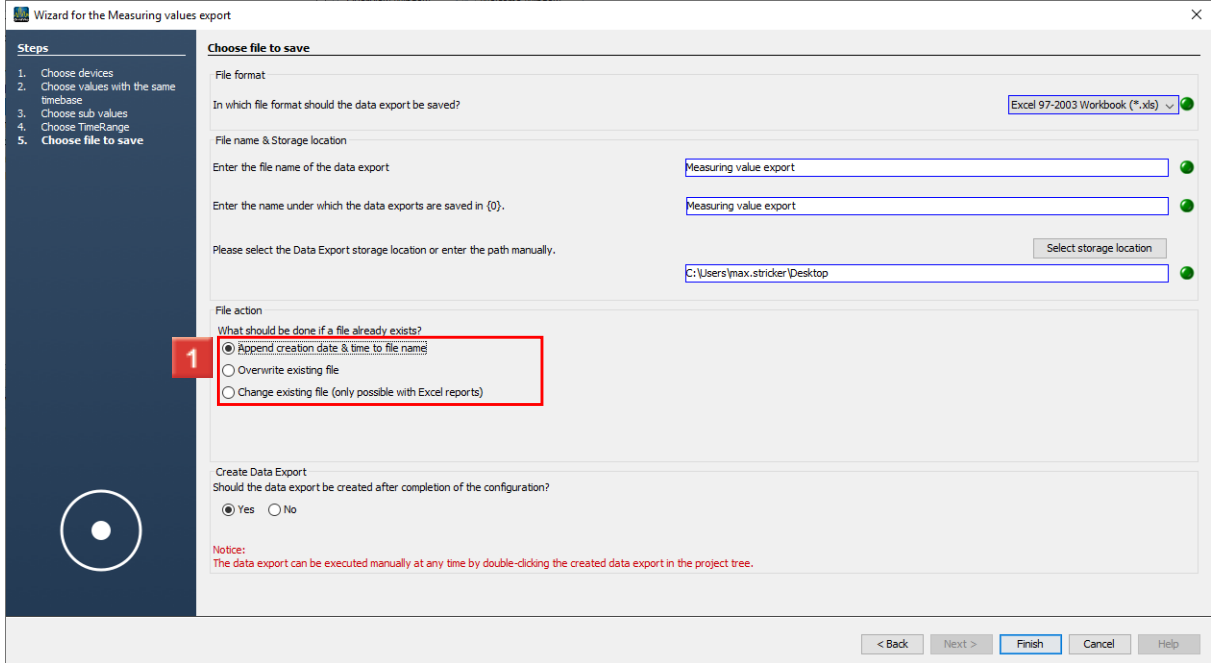

Select if the export will be automatically carried out after the configuration is complete or if you will carry out the export manually.

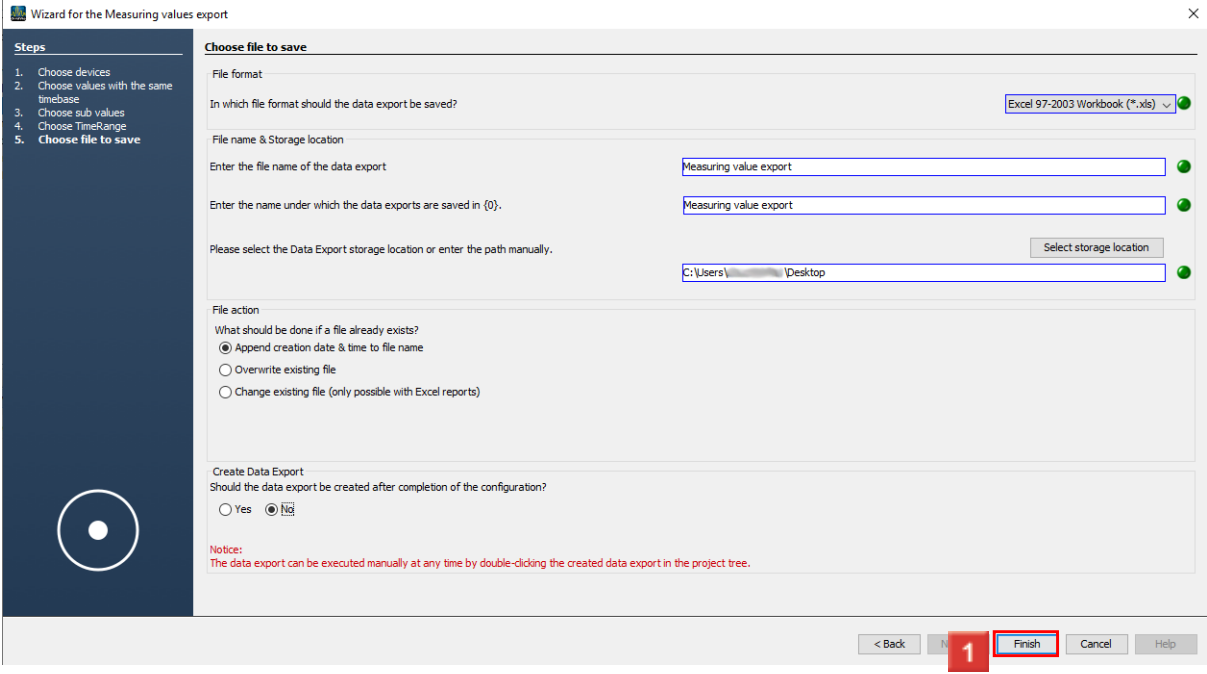

**1** Click the **Finish** button.

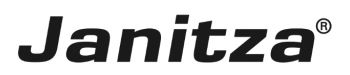

### <span id="page-11-0"></span>**2 Carrying out the data export**

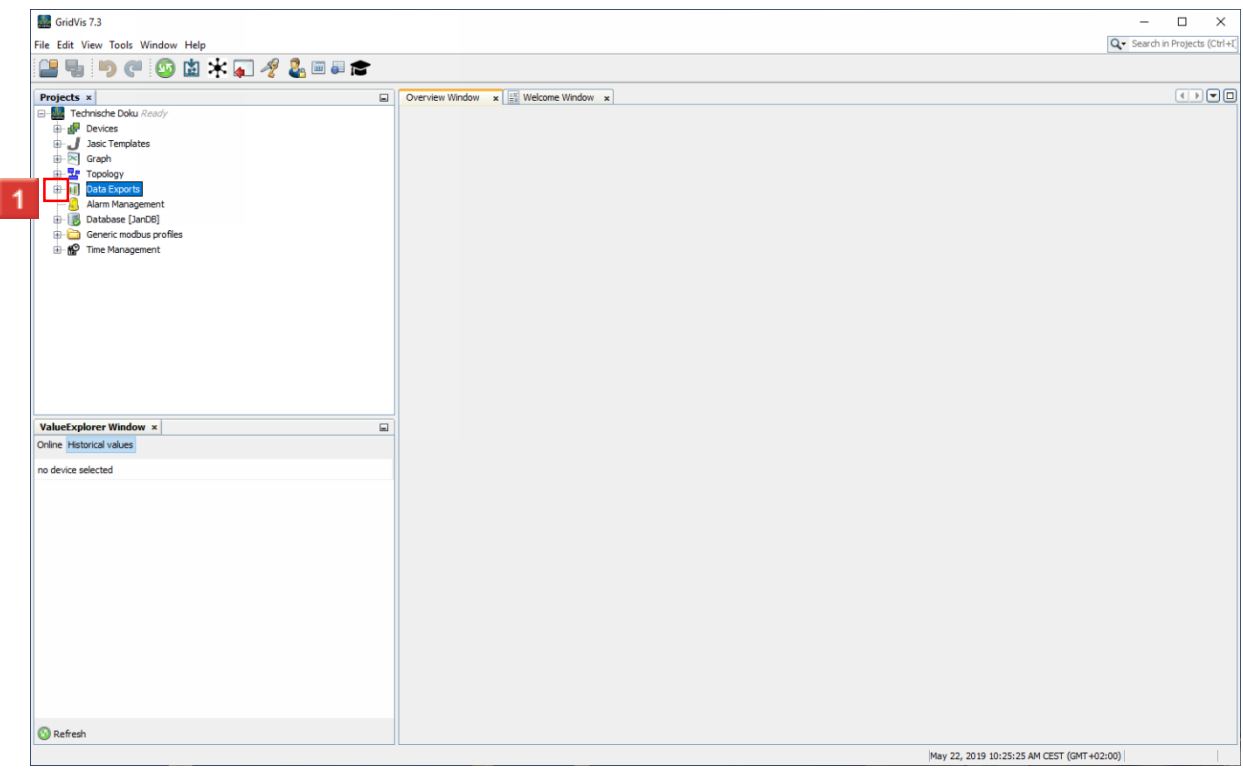

Carry out the export manually if the option **Create data export** has been configured with No.

Open the **Data exports** tree item.

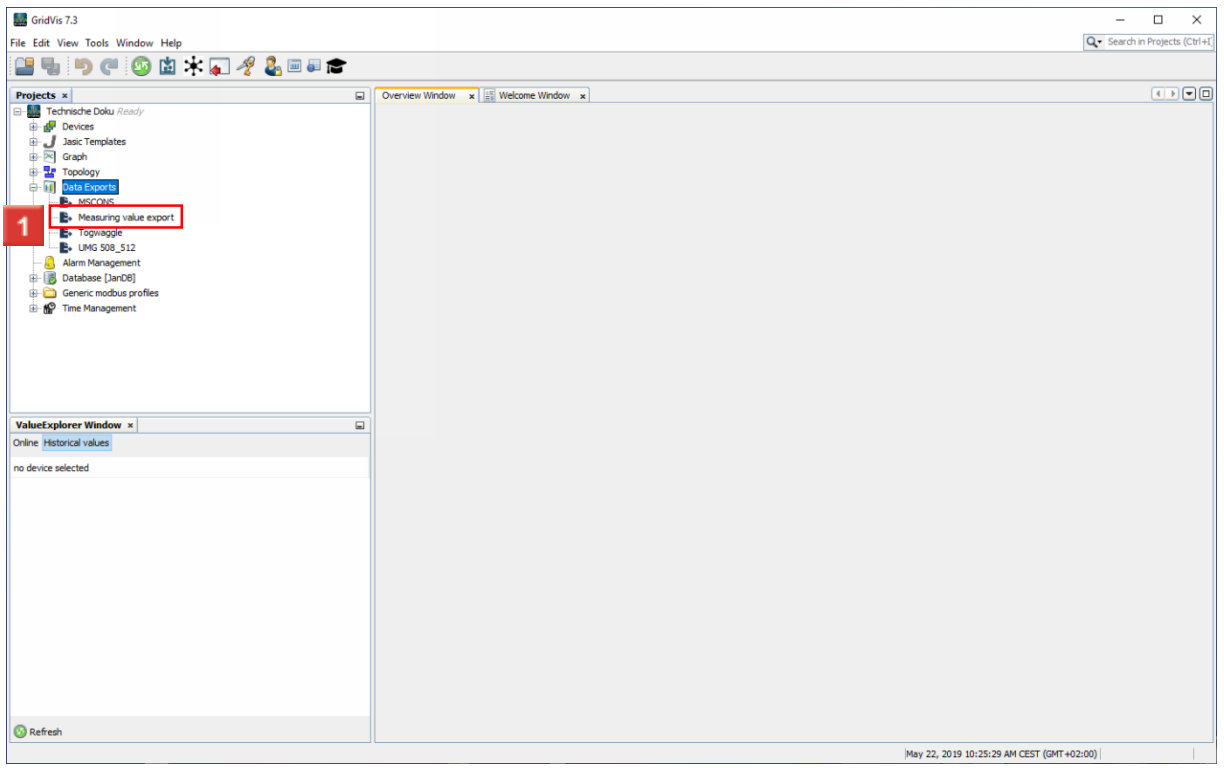

Right-click: **the new export**.

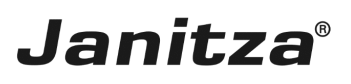

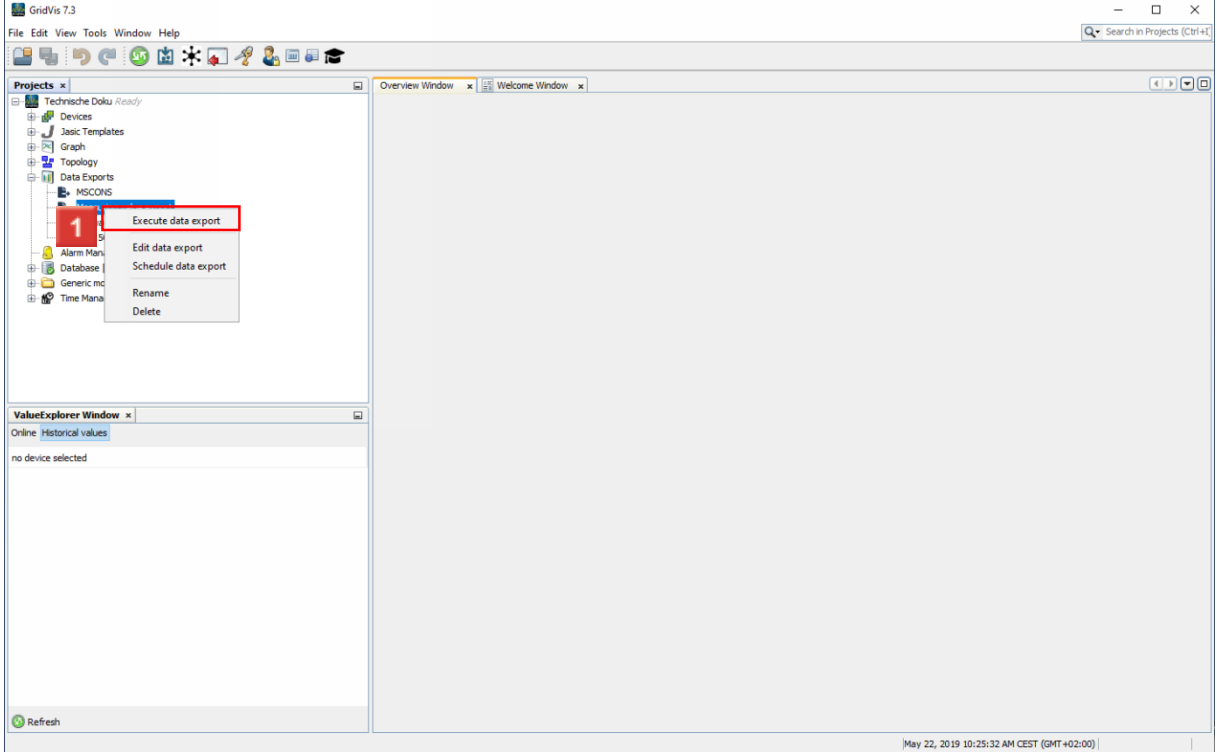

<u> 1980 - Johann Barbara, martxa a</u>

Click the **Execute data export** menu item.

![](_page_12_Picture_46.jpeg)